#### Zoom user-guide for WIPO delegates

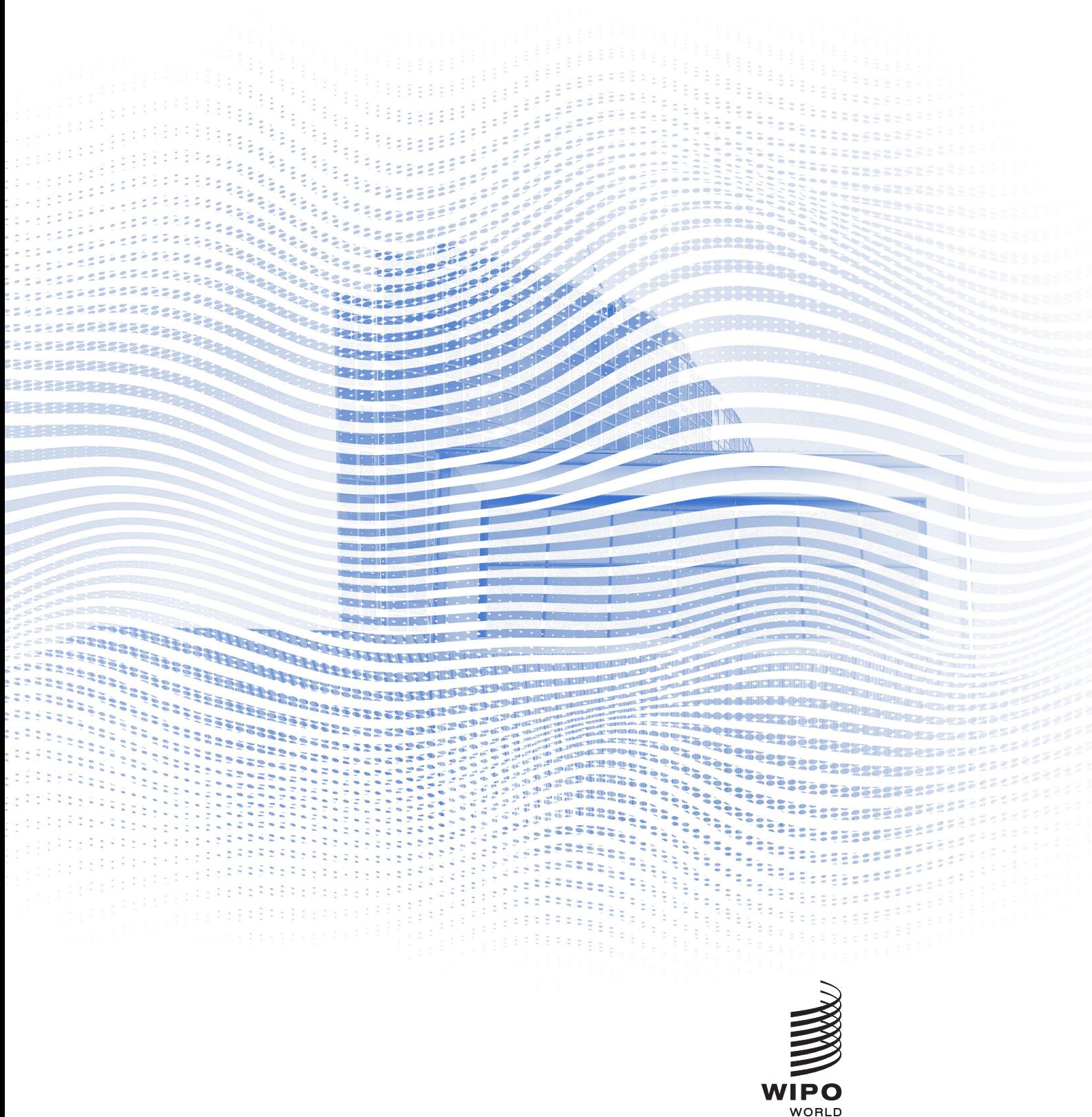

--<br>INTELLECTUAL PROPERTY<br>ORGANIZATION

#### Before you begin

Internet connection: Recommended bandwidth of 4mbps up/down or higher. Ethernet connection is preferred. Headset with microphone, and webcam: The use of a headset facilitates the work of the interpreters. Plug in your headset before starting. Optimal conditions: Choose a quiet environment without background noise, with good lighting. Device: Use a desktop or laptop and launch the meeting via the zoom application. If necessary because of internet issues in certain locations, or program installation restrictions, additional assistance may be requested to connect from a mobile device or from browser. Download zoom desktop version: <https://zoom.us/DOWNLOAD>

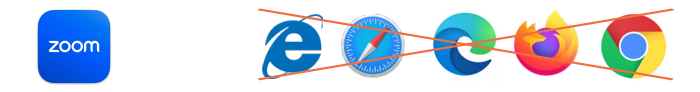

## Join a meeting

1. Click on the Access link in the joining instructions email you received from WIPO.

**WAYS TO JOIN ZOOM** 

Join from PC, Mac, iPad, or Android

**Join Meeting** 

If the button above does not work, paste this into your browser:

Please read carefully the joining instructions inside the email.

Note: The email used to register will be used to receive the zoom invitation. It is important that the email used is unique. Please contact the secretariat if you have used a generic email address to register.

→ 2. Click "Join Meeting".

Your default browser should open with a pop message:

Please make sure you have installed the [Zoom Application](https://zoom.us/DOWNLOAD) prior to this step, or else you will only be able to join via browser.

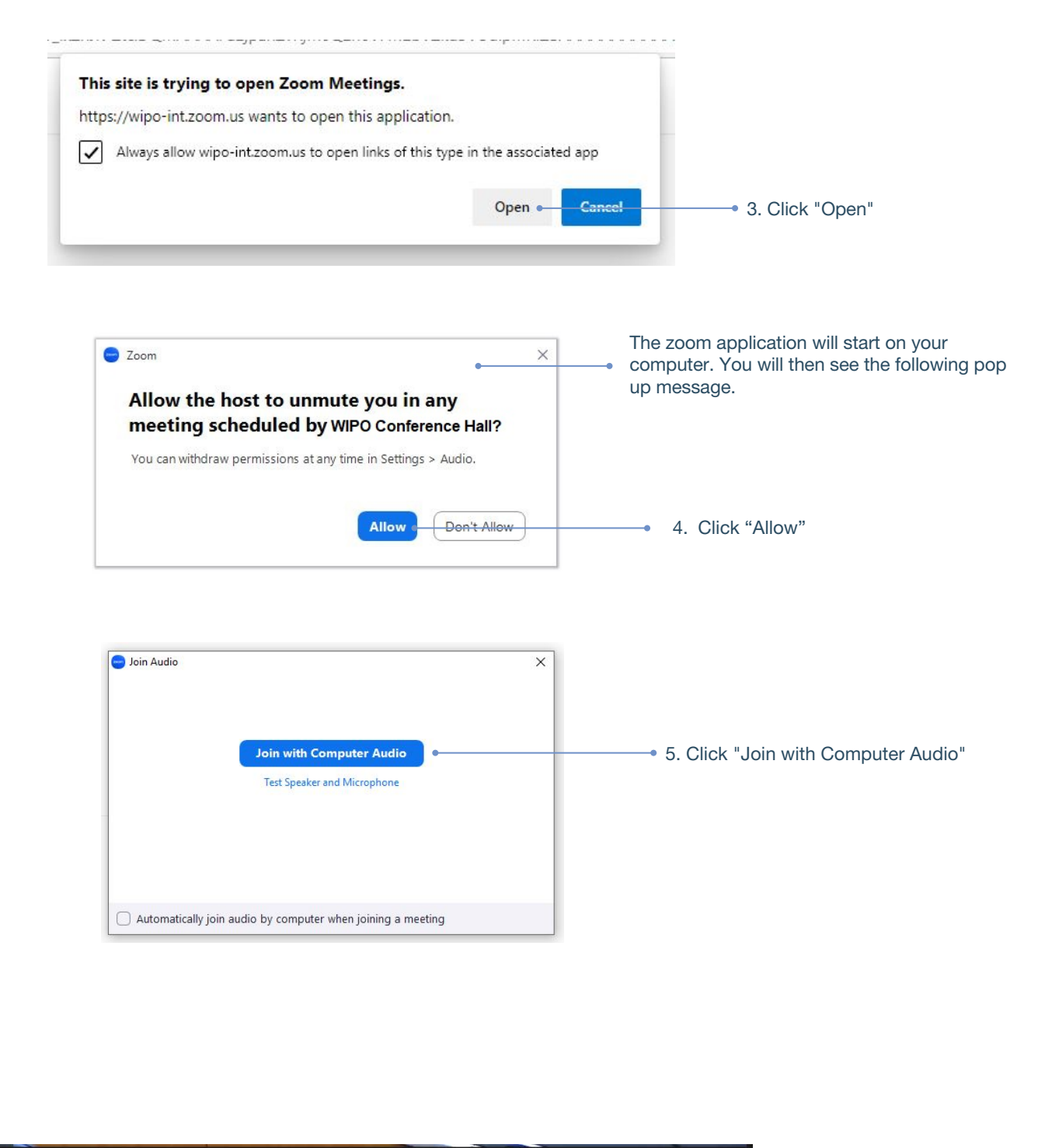

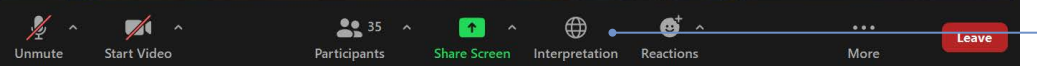

**→ 6. To listen to interpretation** click "Interpretation" and selected the desired language.

### Request the floor

All participants' microphones are controlled by a central microphone operator. Your microphone will be automatically muted when you join the meeting.

The Chair of the Committee will invite delegates to request the floor in the usual order: (i) Group coordinators (ii) Member State delegations (iii) Observer organizations.

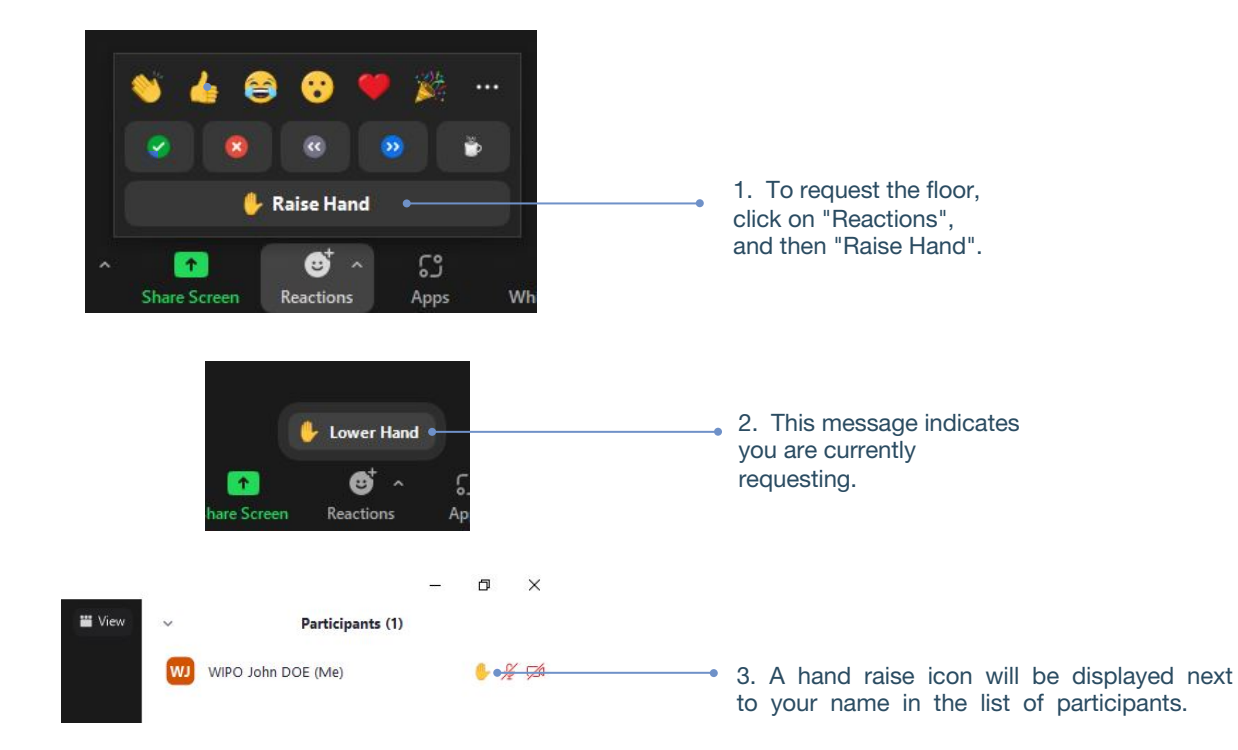

When the Chair of the Committee announces your delegation name to give you the floor, the microphone operator unmutes your microphone.

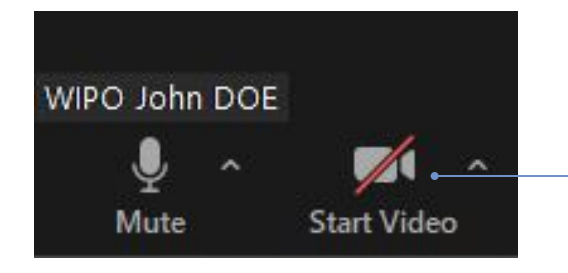

4. Before starting to speak, remember to always click "Start video". Seeing your lip movements is essential to interpret your speech.

# Chat (chat to everyone)

 In a formal WIPO Committee meeting, the "chat to everyone" function should not be used in place of an oral intervention, or for general comments or questions.

The "chat to everyone" should be used only for the following:

- By the Chair or Secretary for communications to all participants if needed for technical or practical reasons;
- By interpreters to signal a difficulty with sound quality;
- By the microphone operator to signal a technical problem to all participants;
- By delegates only to raise a POINT OF ORDER.

o Who can see your messages?

Everyone ~ To:

We wish to raise a point of order.

 $\mathbb{V}\otimes \mathbb{R}^n$  ...

Type your message in this text box and click the send icon.

# Overview of function buttons

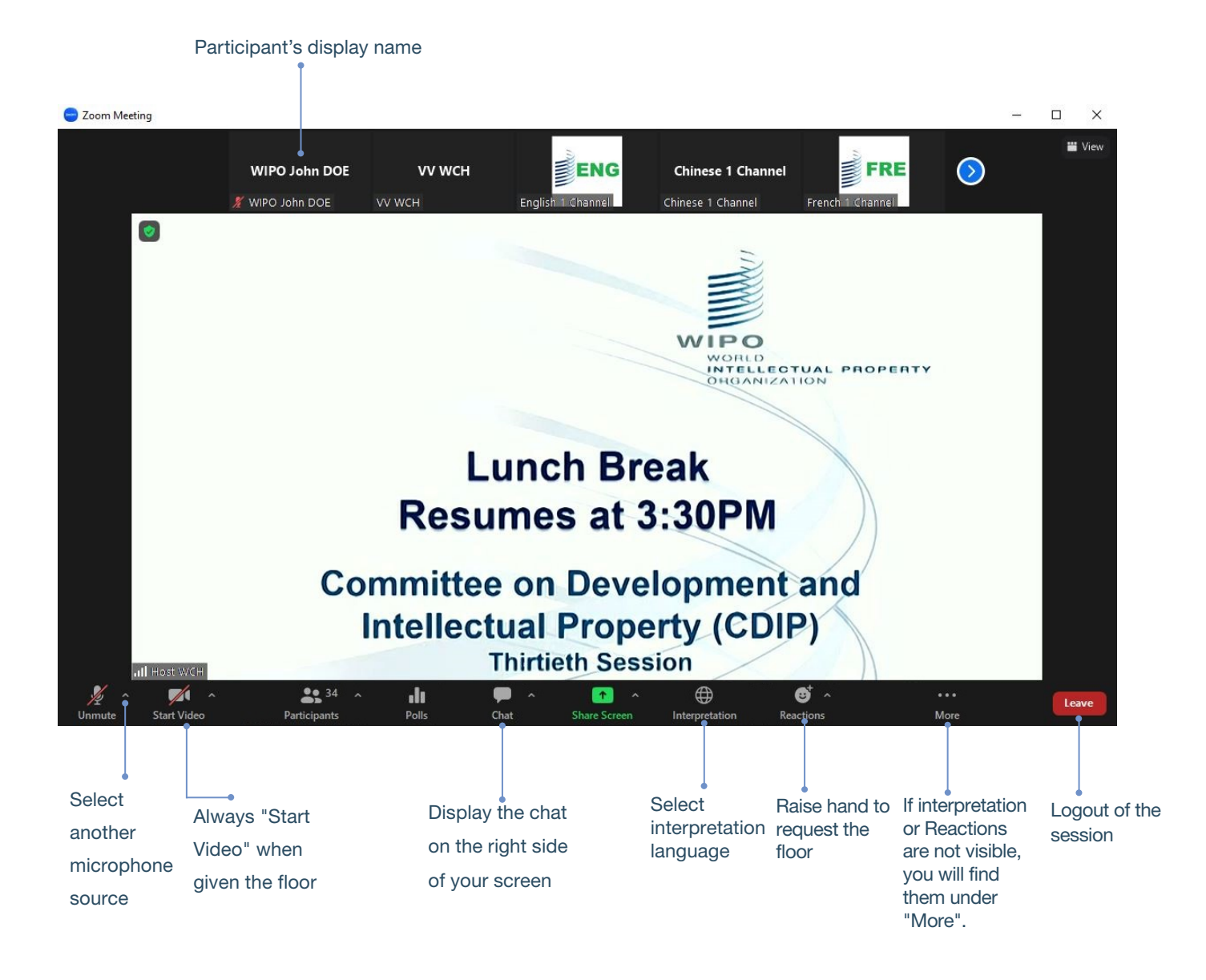

## Trouble-shooting

If you can't connect to the platform, please send an email to e-meetings@wipo.int and describe your problem.

World Intellectual Property Organization 34, chemin des Colombettes P.O. Box 18 CH-1211 Geneva 20 **Switzerland** 

Tel: +41 22 338 91 11 Fax: +41 22 733 54 28

For contact details of WIPO's External Offices visit: www.wipo.int/about-wipo/en/offices

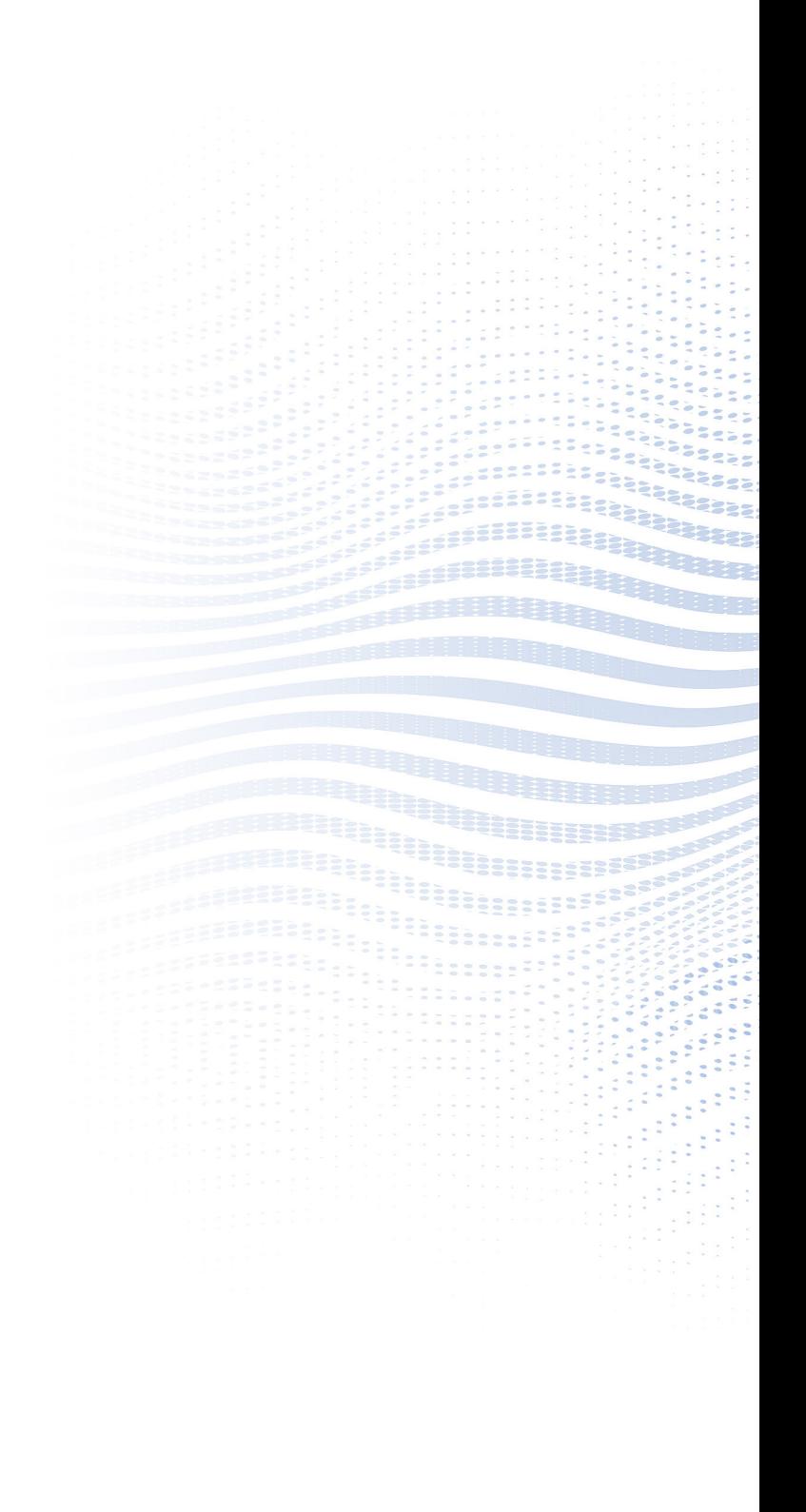